## **ESCUtil**

Stephan Rusdorf

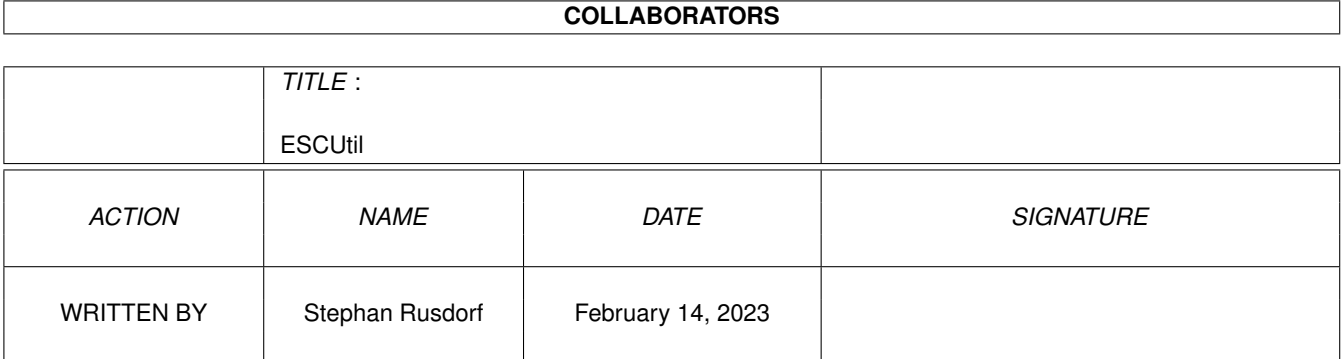

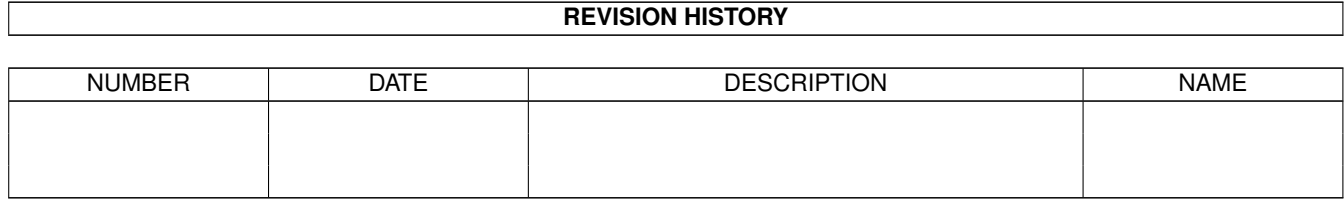

## **Contents**

### 1 ESCUtil

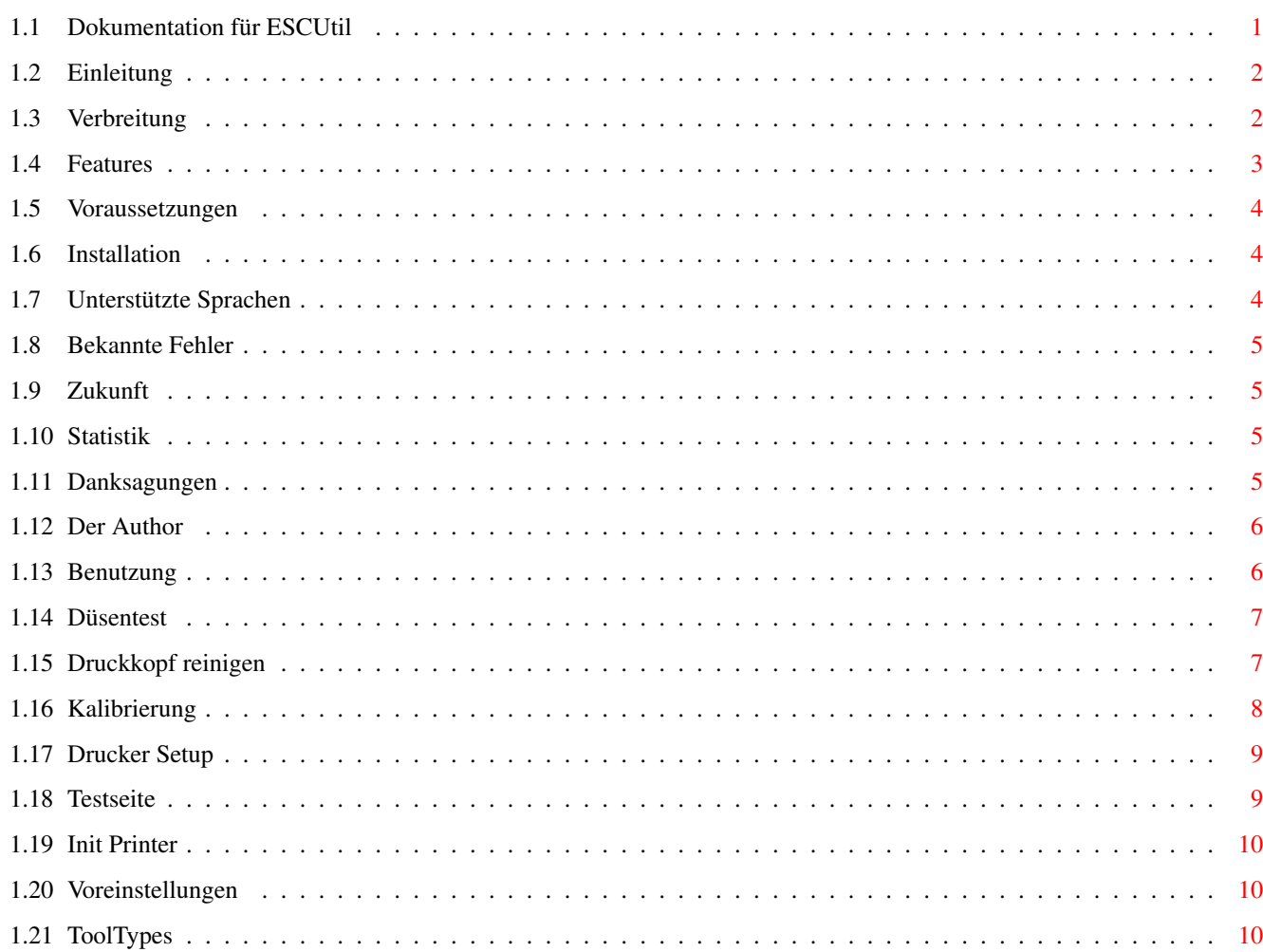

 $\mathbf 1$ 

## <span id="page-3-0"></span>**Chapter 1**

# **ESCUtil**

#### <span id="page-3-1"></span>**1.1 Dokumentation für ESCUtil**

ESCUtil

Das EPSON Stylus Color Utility für den Amiga Version 1.93beta (26.12.1999) von Stephan Rusdorf

Deutsche Dokumentation:

Einleitung

Verbreitung

Features

Voraussetzung

Installation

Sprachen

Benutzung

Geschichte

Bekannte Fehler

Zukunft

Statistik

Danksagungen

Author

#### <span id="page-4-0"></span>**1.2 Einleitung**

Einleitung

Da für den Amiga kein solches Tool für meinen neuen Drucker (Stylus Color 800) gab habe ich halt selber eins geschrieben. Als es fertig war hat ein Bekannter gesehen und wollte auch eins für seinen Stylus Color 600. Als dieses auch funktionierte habe ich die beiden Programme ins Aminet geladen und erhielt daraufhin viele emails. Seitdem artete die Sache in Arbeit aus und es werden immer wieder neue Drucker unterstützt und Fehler beseitigt.

Viele Benutzer von ESCUtil baten mich doch mal eine kleine Dokumentation zu schreiben, da sich wohl doch nicht alles von selbst erklärt.

Eigentlich macht es mehr Spaß zu programmieren als solch eine Doku zu schreiben (deshalb hat es auch bisher keine gegeben) aber jetzt habe ich mich endlich mal dazu überreden können ein paar Zeilen zu schreiben.

#### <span id="page-4-1"></span>**1.3 Verbreitung**

#### Verbreitung

Diese Programm ist Emailware. Wenn Du es benutzt schicke bitte eine email an den Author. Bug-Reports und Vorschläge sind immer willkommen. Wenn Du glaubst dieses Programm ist nützlich für Dich kannst du dem

#### Author

eine Annerkennung zukommen lassen um den Aufwand an Tinte und Papier für die vielen Testaudrucke auszugleichen. Dies kann zum Beipiel Deine eigene Software (oder das keyfile dafür) sein, oder vielleicht etwas anderes, was Du selbst gemacht hast. :)

Es ist nicht erlaubt diese Programm ohne Genehmigung des Authors irgendeinem Paket (PD oder Kommerziell) beizulegen.

Es ist nicht erlaubt das Archiv in veränderter Form zu verbreiten.

Es ist erlaubt dieses Archiv in unveränderter Form auf der Aminet oder Meeting-Perls-CD zu verbreiten.

Es ist erlaubt das Archiv in unveränderter Form dem Turboprint Professional Paket von IrseeSoft beizulegen.

Es ist erlaubt das Archiv in unveränderter Form auf einer CD einer offiziellen reinen Amiga Zeitschrift zu verbreiten, wenn diese Ausgabe dem Author zugesandt wird. Bitte schicken Sie in diesem Fall auch eine email an den Author.

#### <span id="page-5-0"></span>**1.4 Features**

Features

ESCUtil macht in etwa das gleiche wie das dem Drucker beiliegende Programm für den PC oder Mac.

Die unterstützen Drucker und Funktionen habe ich mal in einer kleinen Tabelle zusammengefast:

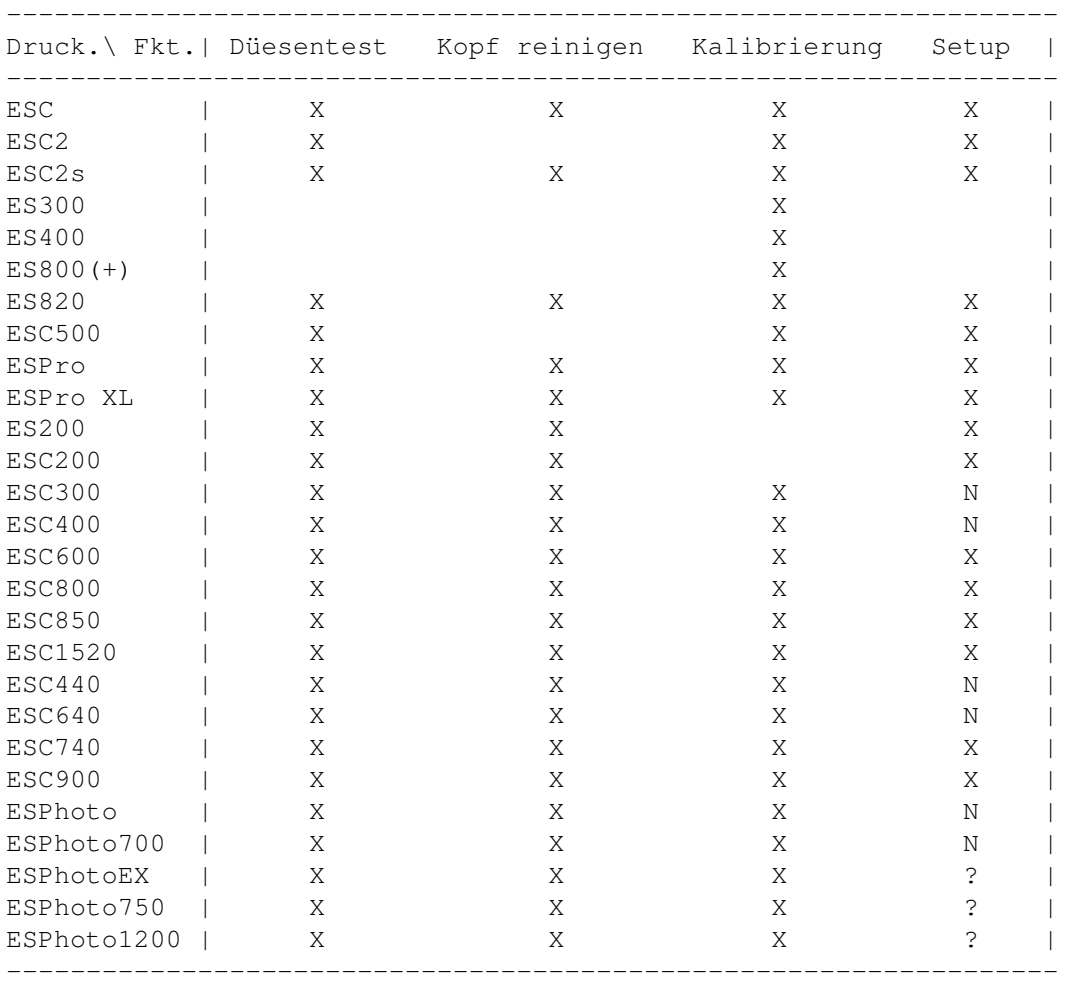

X - Diese Funktion ist implementiert N - Diese Funktion wird vom Drucker nicht unterstützt An den fehlen X wird gearbeitet.

Abfrage des Tintenvorats:

Ich habe einige Infos, die ausreichen dürften, um dieses Feature einzubauen. Allerdings würde dafür eine neuere Schnittstellenkarte benötigt werden (z.B.: IOBlix oder Hypercom), welchen den speziellen bidirektionalen Nibble-Mode unterstützt. I bekam das benötigte Geld von Kurt Berghaus (Vielen Danks nochmal!), aber

leider gbit es für die Hypercom keine Entwicklerinfos! (hallo Harald Frank :(

Scheint so als hätte ich lieber die IOBlix kaufen sollen, da es dafür ein Developer-Archive im Aminet gibt! (Arrgh!)

#### <span id="page-6-0"></span>**1.5 Voraussetzungen**

Vorraussetzungen

- EPSON Stylus (Color) Drucker
- AmigaOS 2.1 oder höher und MC68020+ oder höher
- MagicWB-ähnliche Workbenchfarben >= 8

#### <span id="page-6-1"></span>**1.6 Installation**

Installation

Einfach das ESCUtil-Verzeichnis irgenwo auf die Festplatte kopieren und den gewünschten Katalog ins ensprechende Verzeichnis (SYS:Locale/Catalogs/<Sprache>) Siehe auch

Sprachen

#### <span id="page-6-2"></span>**1.7 Unterstützte Sprachen**

Sprachen

Foldenge Sprachen werden zur Zeit unterstützt:

- englisch (eingebaut)
- deutsch (Stephan Rusdorf)
- französisch (Gilles Vigner)
- italienisch (Gabriele Greco)
- niederländisch (Willem Schaaij)
- spanisch (D.Domínguez)
- schwedisch (Krister Larsson)
- ungarisch (Varga Lajos)
- russisch (Efim Shuvikov)
- polnisch (Adam Bartniczak)

An dieser Stelle noch einmal vielen Dank an alle Übersetzer.

Um eine Sprache zu verwenden muß diese im Voreinsteller Locale der Workbench eingestellt sein und der entsprechende Katalog muß im Verzeichnis SYS:Locale/Catalogs/<Sprache> installiert sein.

### <span id="page-7-0"></span>**1.8 Bekannte Fehler**

Bekannte Fehler

- Kalibrierung für ES820 und IIs arbeitet nicht korrekt???

#### <span id="page-7-1"></span>**1.9 Zukunft**

Zukunft

- Unterstützen von noch mehr Druckern
- Neue Funtionen (Vorschläge?)
- Fehlerbeseitigung
- Abfrage des Tintenvorrats für die neuen Modelle

### <span id="page-7-2"></span>**1.10 Statistik**

Drucker | # Nutzer | ----------------------

Statistik

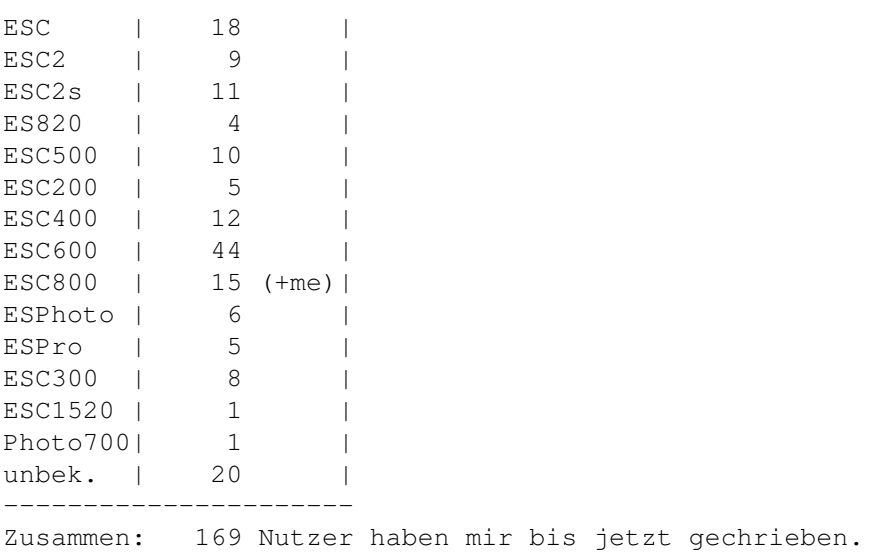

Ich habe bis heute über 750 emails bekommen! Danke! Statisktik wird nicht mehr aktualisiert, da zu viele User!

#### <span id="page-7-3"></span>**1.11 Danksagungen**

Danksagungen

Als erstes an Kurt Berghaus! Er hat meine neue HyperCom gesponsort!

Vielen Dank an Willem Schaaij für

- einige Sources um die Modelle ESC/Pro/II(s) zu unterstützen - das Überprüfen der ESC Unterstützung - das Überprüfen und Korrigieren des englischen Kataloges - seinen niederländischen Katalog - die englische Übersetzung und Verbesserung der Dokumentation - die niederländische Dokumentation - einige andere Tips An Tilo Steiner für seine Grafiken An Steven Woelk für das Testen mit dem 600er (nur V1.0). An D.Domínguez für den spanischen Katalog (liegt bei) und die Übersetzung der Dokumentation An Krister Larsson für den schwedischen Katalog (liegt bei) An Gilles Vigner für den französischen Katalog (liegt bei) An Gabriele Greco für den italienischen Katalog (liegt bei) An Varga Lajos Greco für den ungarischen Katalog (liegt bei) An Efim Shuvikov für den russischen Katalog (liegt bei) An Adam Bartniczak für den polnischen Katalog (liegt bei) An Christian Kunig für die Hilfe mit der englischen Doku An Johan Otterstrom für das Testen der Draco-Kompatibilität An Bahman Moallem für seine Tips An EPSON für Ihre fantastischen Drucker aber nicht für den nicht existierenden Enwickler-Support. Wo liegt das Problem?

und an alle anderen die Vorschläge, Bugreports und emails geschickt haben.

#### <span id="page-8-0"></span>**1.12 Der Author**

Der Author

Verantwortlich für diese Bytefolge ist:

Stephan Rusdorf

E-Mail: sru@informatik.tu-chemnitz.de

Adresse: Vettersstr. 15 D-09126 Chemnitz Germany

Hinweise, Kommentare, Bugreports sind natürlich immer willkommen Neue Kataloge sind auch erwünscht und werden in der nächsten öffentlichen Version beigelegt (mit Vermerk auf den Übersetzer).

Natürlich sind Geschenke aller Art sehr willkommen. :)

#### <span id="page-8-1"></span>**1.13 Benutzung**

Die Benutzung von ESCUtil:

Düsentest Druckkopf reinigen Druckkopf kalibrieren Drucker Setup Testseite drucken Drucker initialisieren Voreinstellungen ToolTypes

#### <span id="page-9-0"></span>**1.14 Düsentest**

Düsentest

Der Düsentest sollte durchgeführt werden um festzustellen ob alle Düsen korrekt arbeiten.

Es werden je nach Drucker mehrere horizontale Linien gedruckt. Bei den neuen Modellen (\* ESC400/600/800/1520/Photo/...) haben die Linien eine Stufenform.

Alle Düsen arbeiten korrekt wenn keine Linien (\* oder Stufen) fehlen.

Bei Modellen mit auswechelbarem Druckkopf ist das erste Muster für die Schwarzdruckkopf und das zweite für den Farbdruckkopf. Es werden trotzdem immer beide Muster gedruckt.

Wurde eine fehlerhaft arbeitende Düse erkannt kann dieses durch einen oder mehrere Reinigungsvorgänge behoben werden. Siehe auch

Druckkopf reinigen

#### <span id="page-9-1"></span>**1.15 Druckkopf reinigen**

#### Druckopf reinigen

Jeder mir bekannte EPSON Drucker reinigt beim Einschalten seinen Druckkopf automatisch.

Sollten trotzdem Streifen oder fehler im Ausdruck sein kann das and einer oder mehreren verstopften Düsen liegen. Dies kann leicht mittels

Düsentest festgestellt

werden.

Möglicherweise müssen mehrere Reinigungsvorgänge durchgeführt werden. Bitte niemals mehr als drei Reinigunsvorgänge pro Kopf nacheinander durchführen, da sonst möglicherweise zuviel Tinte auf das Aufnahmekissen gerät und der Druckkopf verschmiert und somit die Druckergebnisse schlechter sind als vorher 1).

Ein Reinigungsvorgang dauert ja nach Drucker ca. 2 min.

Bei einigen Modellen können Farb- und Schwarzkopf getrennt gereinigt werden.

Wird das Druckbild nach mehreren Reinigungsvorgängen nicht besser sondern schlechter so ist wahrscheinlich der Tintentank leer.

Das Reinigen des Druckkopfes verbraucht Tinte!

1) Tip: Wenn das der Fall ist, gibt es folgende mögliche Lösung: Drucker ausschalten! Bei den meisten Modellen ist es möglich die Druckkopfarretierung zu lösen indem ein kleiner Hebel auf der linken Seite betätigt wird. Zur gleichen Zeit wird nun der Druckkopf leicht nach links bewegt. Jetzt kann man das Tintensystem und eine Art Schwamm sehen. Nun kann man den mit Tinte übersättigten Schwamm mit einem Küchentuch oder ähnlichem säubern. Danach ist der Druckkopf wieder leicht nach rechts zu schieben bis er arretiert ist. Nun kann der Drucker wieder eingeschaltet werden. Achtung: Das Durchführen dieses Vorganges geschieht auf eigenes Risiko!

#### <span id="page-10-0"></span>**1.16 Kalibrierung**

Druckkopf kalibrieren

Wenn der Ausdruck Streifen oder Lücken aufweist kann das auch an einem nicht korrekt kalibrierten Druckkopf liegen.

In diesem Fall ist der Druckkopf neu zu kalibrieren.

Es gibt zwei Arten der Kalibrierung: Für Bidirektionalen (Hi-Speed) Druck um mittels Software die Schächen der Mechanik auszugleichen. Die andere Kalibrierung ist für die optimale Ausrichtung zwischen Schwarz- und Farbdruckkopf um beste Ergebnisse im Farbdruck zu erhalten.

Zum Kalibrieren werden mehrer Muster gedruckt von denen das am besten ausgerichtete zu finden ist. Dieses ist dadurch zu erkennen das die gedruckten Linien keinen Verstz aufweisen

dürfen.

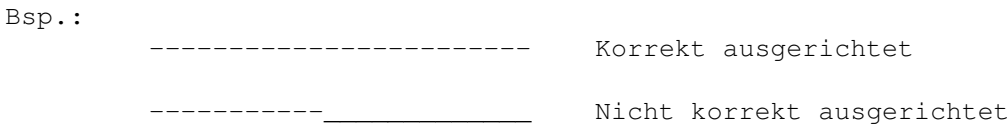

Bei einigen Mustern sind die Linien vertikal.

Die Nummer dieses Musters ist dann mittels Schieberegler einzustellen und mittels OK-Button im Drucker zu speichern.

Bei einigen Modellen können verschiedene Druckmodi einzeln ausgerichtet. Das Prinzip ist aber immer das gleiche.

Ist die Kalibrierung beendet muß der Drucker ausgeschaltet werden, damit die Einstellungen korrekt gespeichert werden.

#### <span id="page-11-0"></span>**1.17 Drucker Setup**

Drucker Setup

Hier können die Voreinstellungen des Druckers geändert werden.

Für jeden Drucker lassen sich unterschiedliche Parameter ändern.

Zum Beispiel:

- Zeichentabelle
- Schriftart
- Zeichenabstand (Schriftgröße)
- Druckrichtung
- Automatischer Zeilenvorschub
- Netzwerk Modus
- Sparmodus (Economy)
- Schmalschrift (Condensed)
- u.a.

Näheres dazu sollte im Druckerhandbuch zu finden sein.

Die Druckervoreinstellungen können auch vom Anwendungsprogramm geändert werden. In dem Fall haben die Voreinstellungen keine Wirkung.

### <span id="page-11-1"></span>**1.18 Testseite**

Testseite drucken

Hier wird eine ausführliche Testseite gedruckt welche die ordnungsgemäße Funktion des Druckers belegt.

Versuche nicht diese Seite zu interpretieren ohne das entsprechende Wissen zu haben.

Ich erkläre die Seite hier nicht näher, da Du sowieso nichts ändern kannst was nicht korrekt funktioniert außer Punkt 3 und 6.

Achtung: Diese Seite ist für den EPSON Stylus COLOR gedacht und wird wahrscheinlich nur auf diesem korrekt funktionieren !!!

#### <span id="page-12-0"></span>**1.19 Init Printer**

Drucker rücksetzen

Mit diesem Knopf kann der Drucker zurückgesetzt werden (Drucker reset) ohne diesen aus und wieder anschalten zu müssen. Der Druckerpuffer wird dabei geleert.

#### <span id="page-12-1"></span>**1.20 Voreinstellungen**

Voreinstellungen des Programms

Hier können die Voreinstellungen von ESCUtil geändert werden.

Dazu gehören:

Drucker Modell auswählen

Bitte unbedingt das korrekte Modell auswählen, da es sonst zu Fehlfunktionen führen kann.

Nicht aufgeführte Drucker werden (noch) nicht unterstützt.

Schnittstelle auswählen

Hier ist die Schnittstelle zu wählen an welcher der Drucker angeschlossen ist. Nicht aufgeführte Schnittstellen können im Texteingabefeld von Hand eingegeben werden.

Die Angaben sind mit dem OK-Button zu bestätigen und werden bei verlassen des Programms in den ToolTypes gespeichert.

#### <span id="page-12-2"></span>**1.21 ToolTypes**

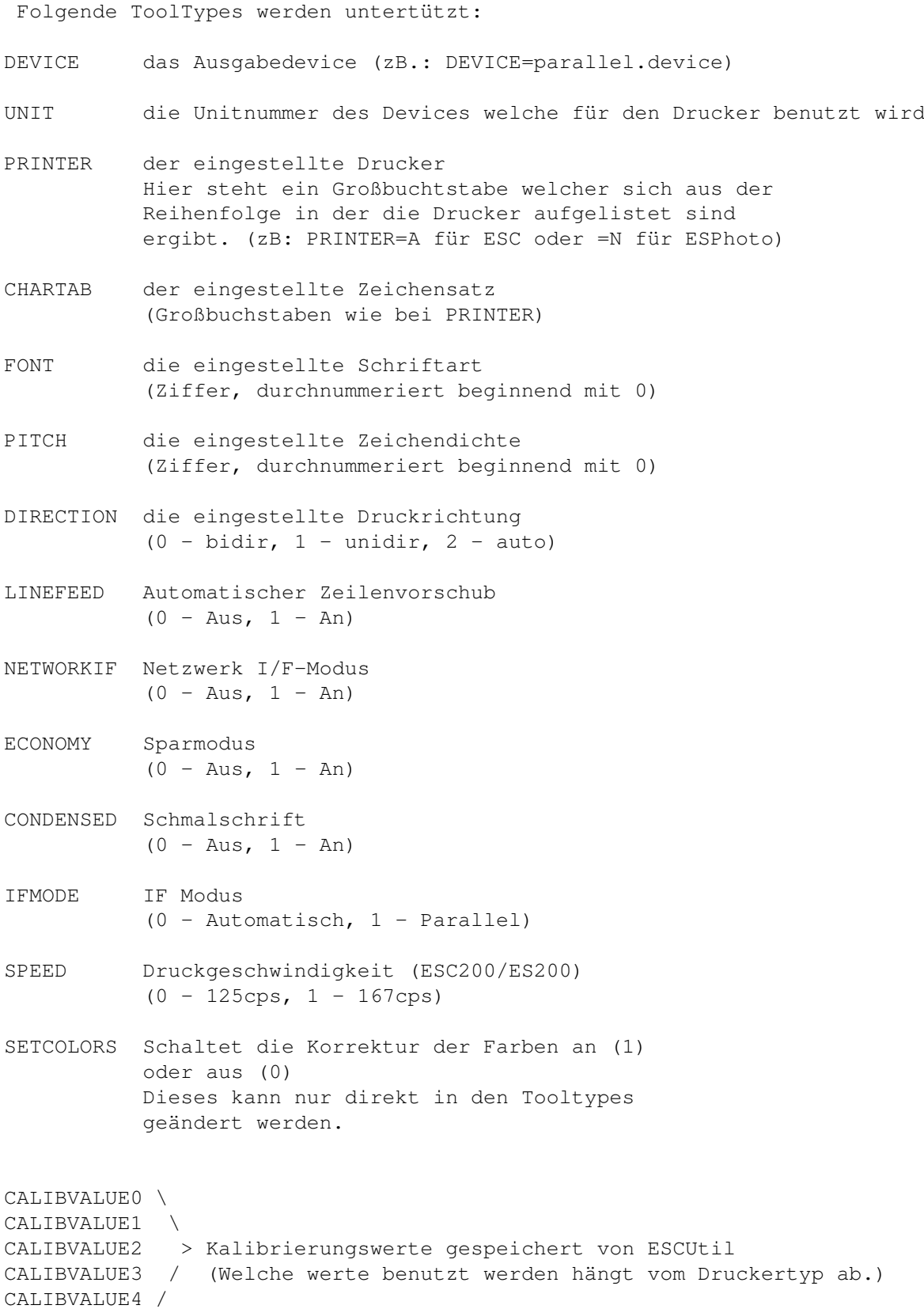